# Student Guide

# **Student Portal**

# CampusNexus® Student International

**September 2020**

**Version 1.3**

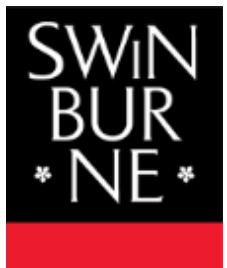

**SWINBURNE UNIVERSITY OF TECHNOLOGY** 

# **TABLE OF CONTENTS**

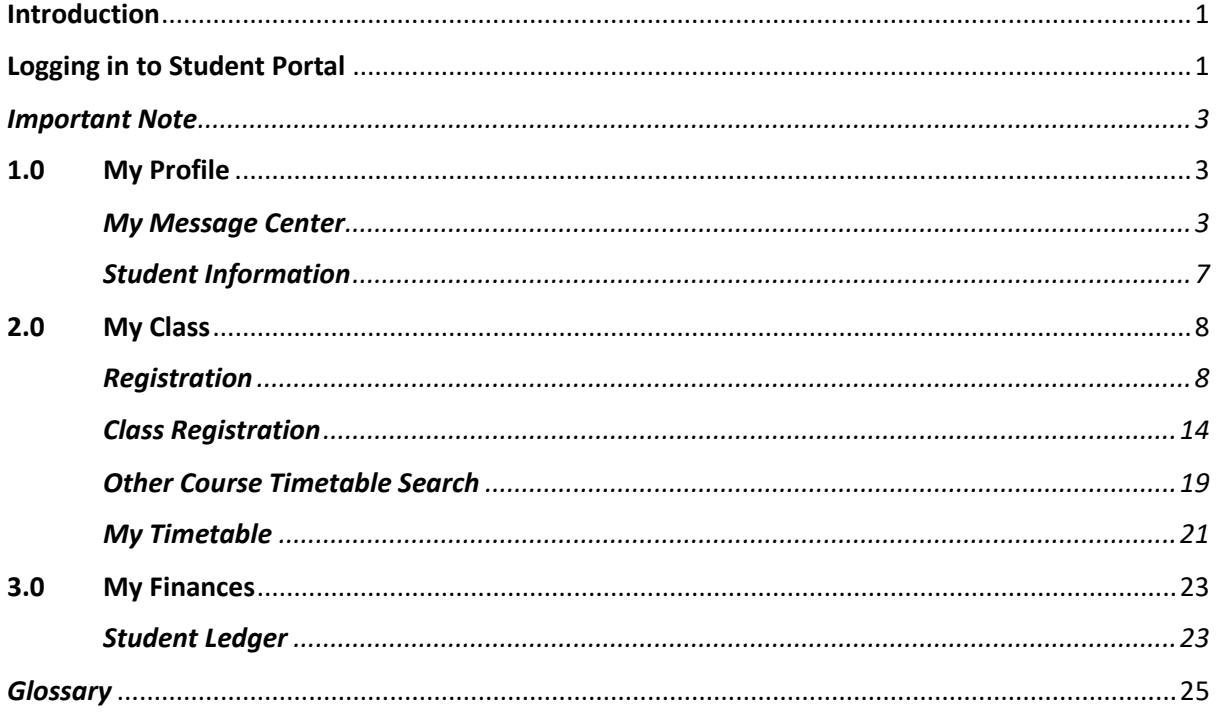

# <span id="page-2-0"></span>**Introduction**

Welcome to Swinburne University of Technology's Student Portal!

Student Portal is your gateway to the University information, services and more. It provides you the convenience to access various information - academics (e.g. class timetable, exam timetable, results etc.), student accounts and financial aid. You are now able to receive personalized communication and use the self-service tools.

Highlight of the portal is…you can now register and allocate your classes online!

# <span id="page-2-1"></span>**Logging in to Student Portal**

To log in:

(1) On Swinburne website, click on CURRENT STUDENT on the top-right of the page.<br>  $\begin{array}{c} \hline \text{CVA LA} \end{array}$ 

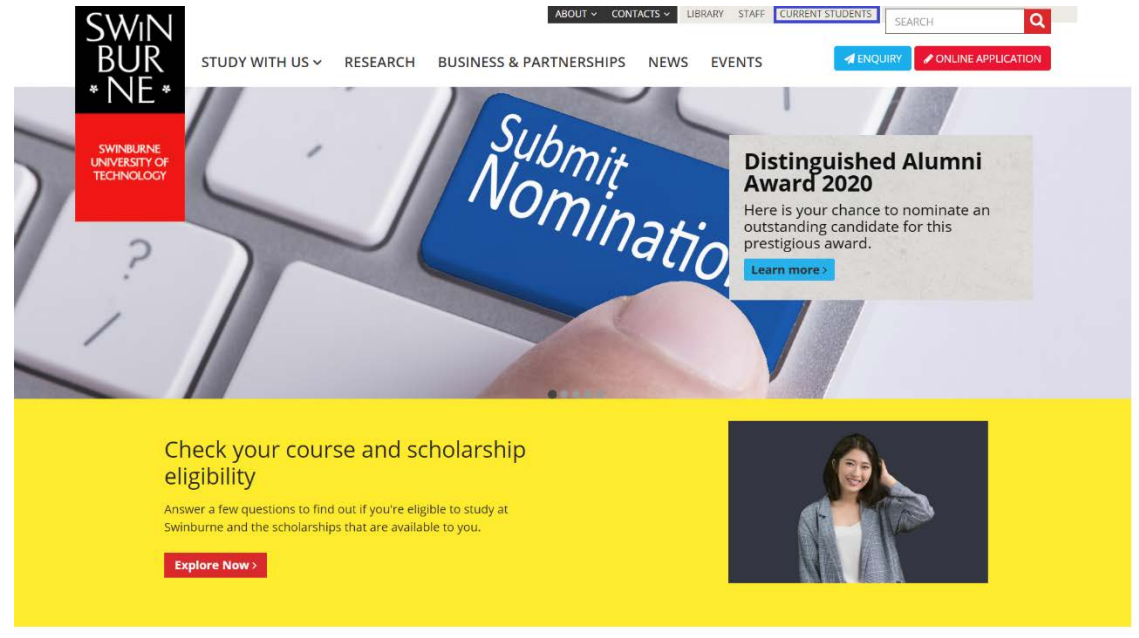

(2) On the right side menu of the page, click on '**STUDENT PORTAL'**.

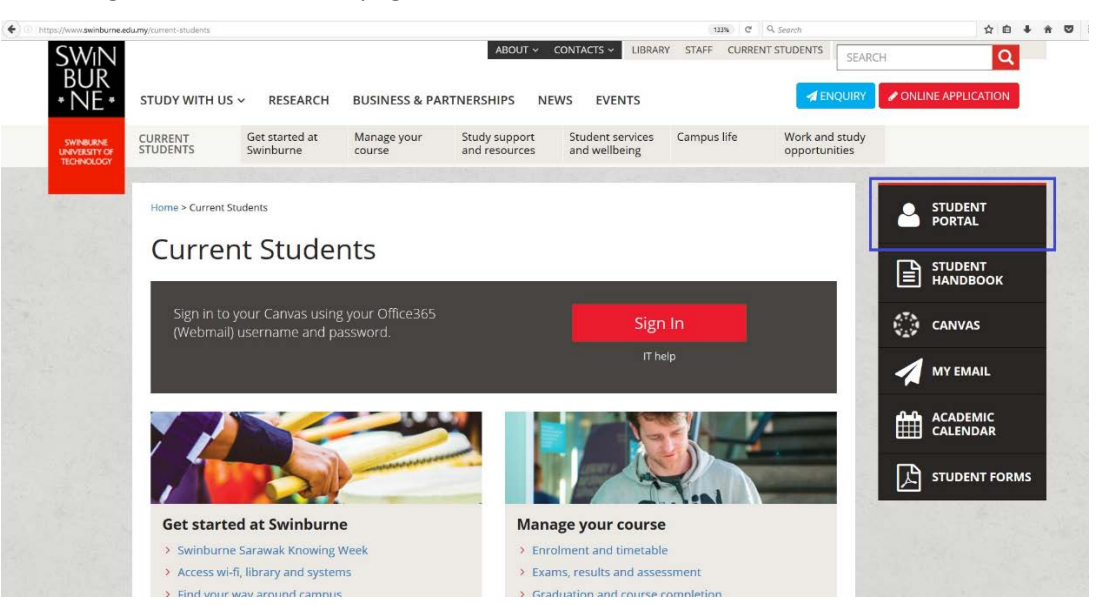

(3) You will be directed to Office 365 login page. Sign in using your Office 365 (Webmail) username and password.

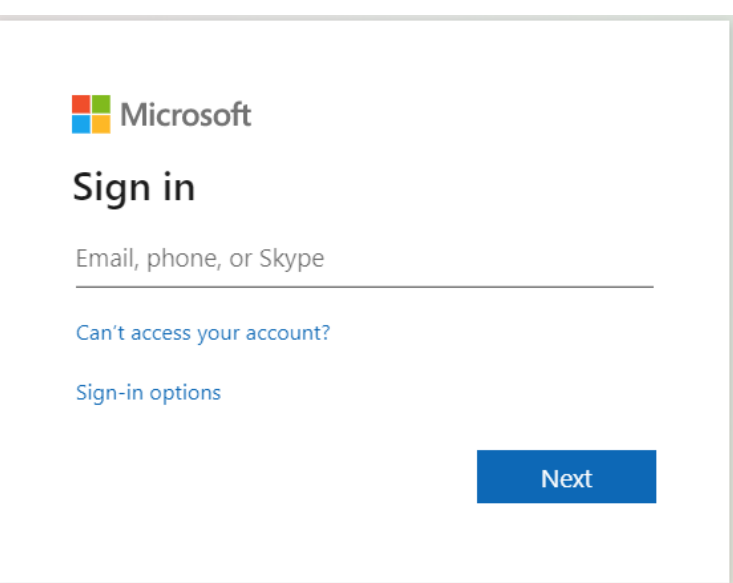

#### <span id="page-4-0"></span>**Important Note:**

• The date throughout the Portal will be in the format of month followed by day and year.

## <span id="page-4-1"></span>**1.0 My Profile**

#### <span id="page-4-2"></span>*My Message Center*

This page displays all the relevant holds and/or alerts besides email notifications. It delivers important message(s) from staff to all/affected students.

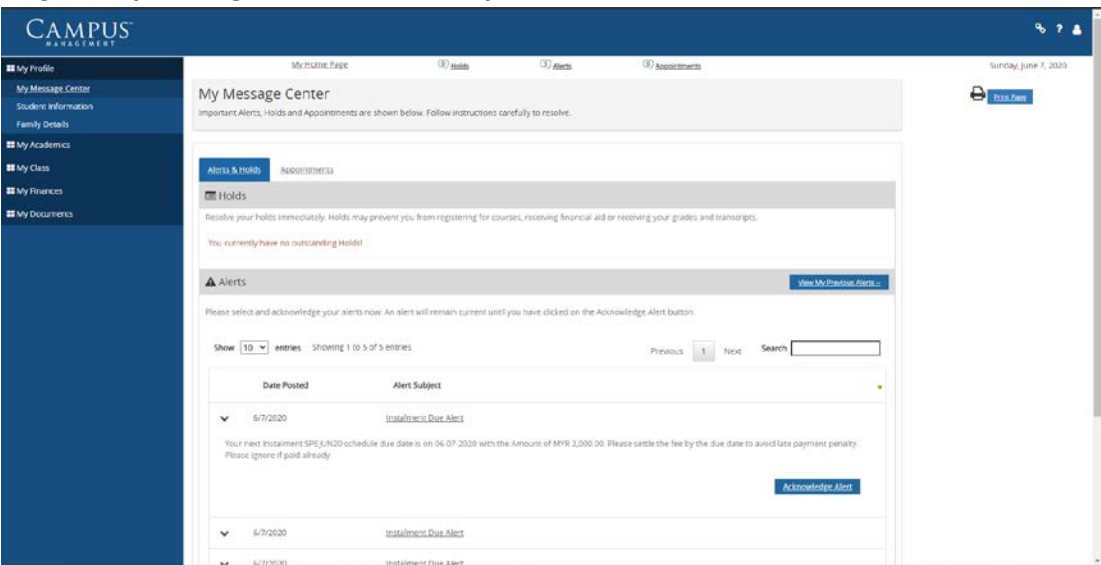

#### To go to **My Message Center,** click on **My Profile**.

#### **Alerts & Holds**

Holds: Any holds appearing in this section will prevent you from course registration, viewing transcript etc.

#### **E** Holds

Resolve your holds immediately. Holds may prevent you from registering for courses, receiving financial aid or receiving your grades and transcripts.

You currently have no outstanding Holds!

#### Alerts:

To view the alert details, click on to expand the message. Clicking on **Acknowledge Alert** after reading will hide the alert message from the main screen.

To increase/decrease the number of alert messages in each page, you can change the number of entries per page in the dropdown list in between **Show** and **entries**. Minimum entries to display is defaulted at 10.

Clicking on **Previous** or **Next** allows you to navigate between pages if there are is than one (1) page.

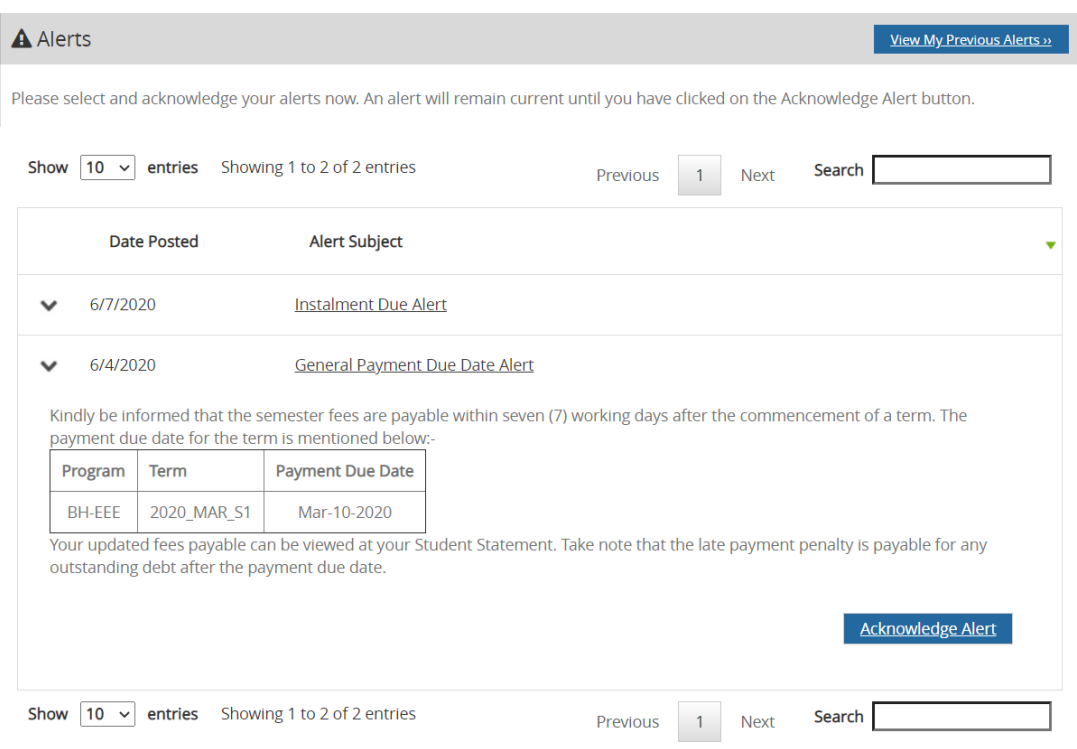

To view the Alert which was previously acknowledged, click on **View My Previous Alerts**. On the **Previous Alerts** screen, you can check when the alert message was acknowledged.

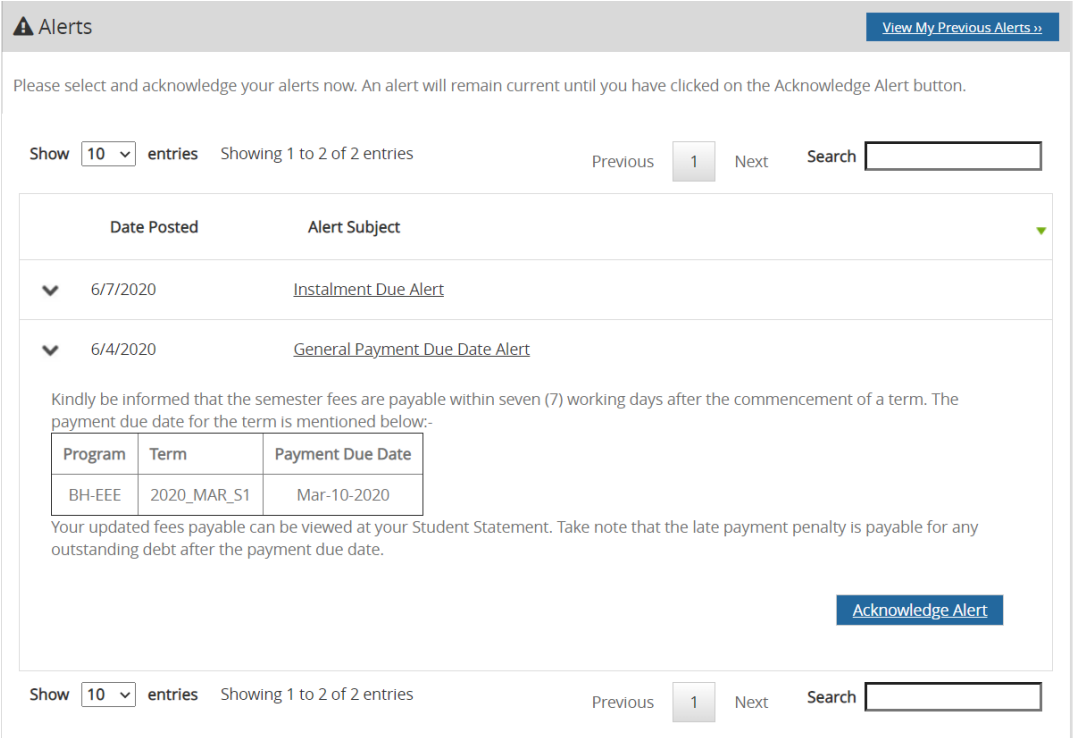

#### To go back into the main **Alerts & Holds** screen, click on **Back to Alerts & Holds**.

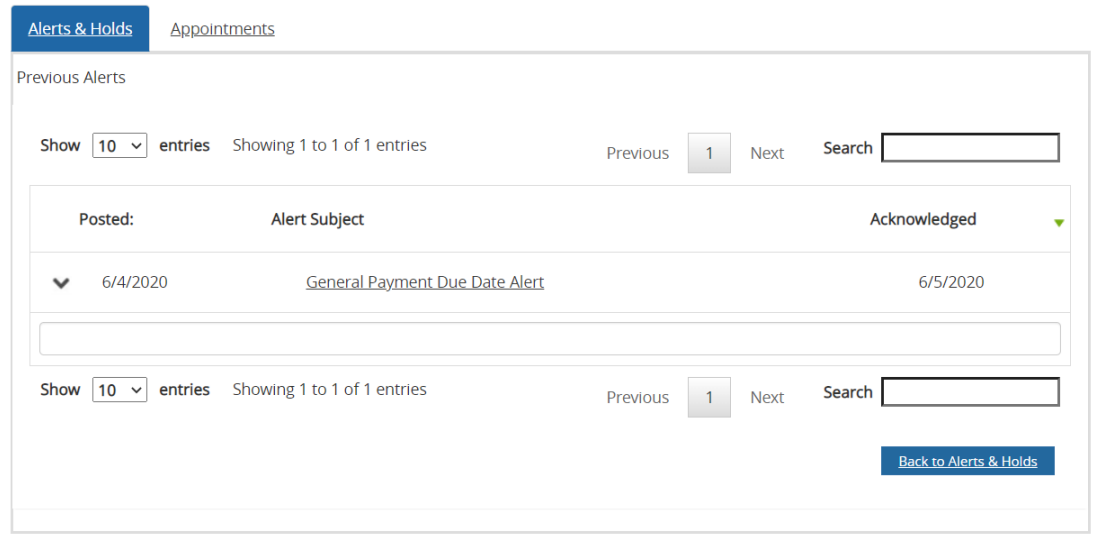

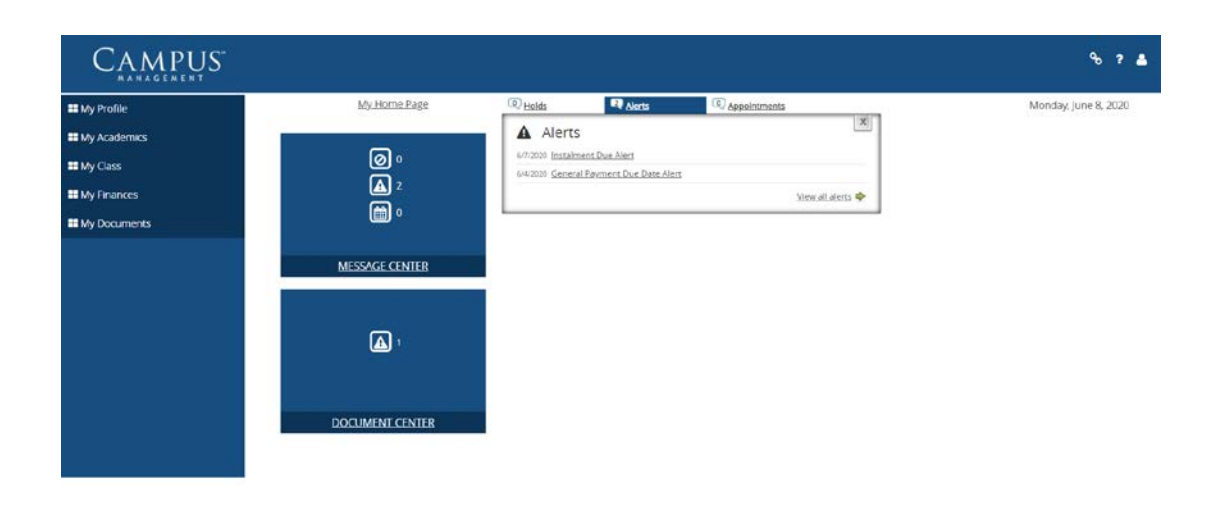

me | Logout | Help | Site Index | Campus Contacts | Privacy Policy | Feedb

 $-2144$ 

#### <span id="page-8-0"></span>*Student Information*

This page contains your personal details such as profile picture, assigned Student Number inclusive of program information and program status. As this page is a read-only page, you may need to approach the SIC staff if there is any misinformation.

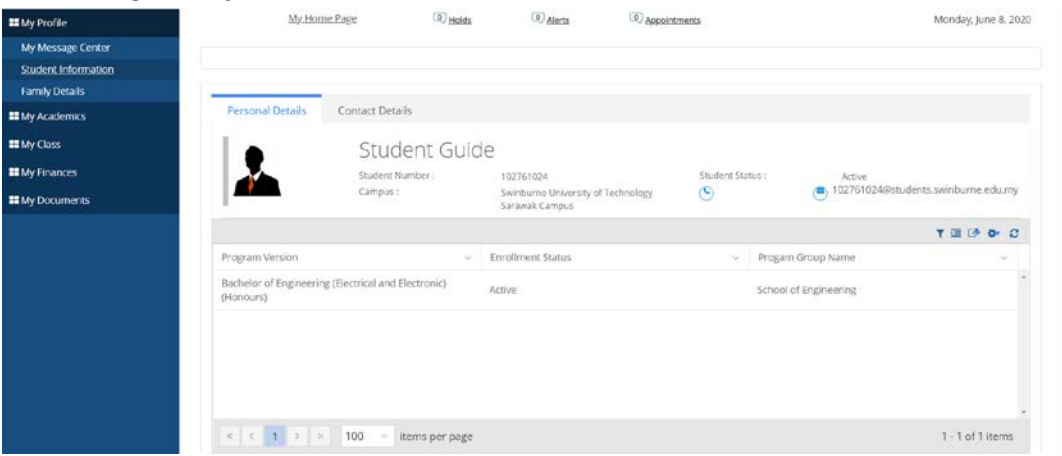

To access, go to **My Profile**, click on **Student Information**.

Click on **Contact Details** and select **Address Type** to view and/or edit various address type.

To update Correspondence or Emergency details, select **Correspondence Address** or **Emergency Address** in the Address Type drop-down list, edit the affected information and click **Save** to update the information.

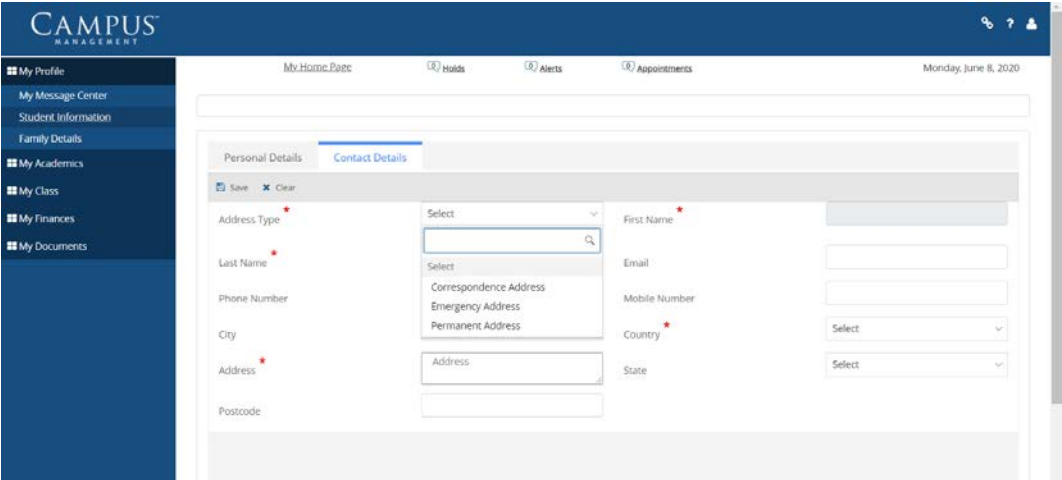

Click on **Clear** to cancel the update and return to the default Contact Details screen.

*Correspondence Address is editable and it refers to your contact information while studying in Swinburne Sarawak.*

*Emergency Address is editable and will be used by the staff during emergency.*

*Permanent Address is not editable by you.* If you find your address type to be incorrect, you should approach the SIC staff for amendment to be made.

# <span id="page-9-0"></span>**2.0 My Class**

With the **My Class** option available, you are able to register to courses and allocate yourself to classes. For all the classes you have allocated, you are then able to get your timetable and see your attendance progress.

#### <span id="page-9-1"></span>*Registration*

Course Registration

To register your courses, go to My Class -> **Registration**. Select the **Term** you wish to register. You cannot proceed to Registration until you select a valid **Enrollment** and **Term**.

#### *Note:*

*When there are multiple Enrollment, please register Principal Program course(s) first, then followed by Supplementary English(SE)/Mata Pelajaran Umum(MPU) course.*

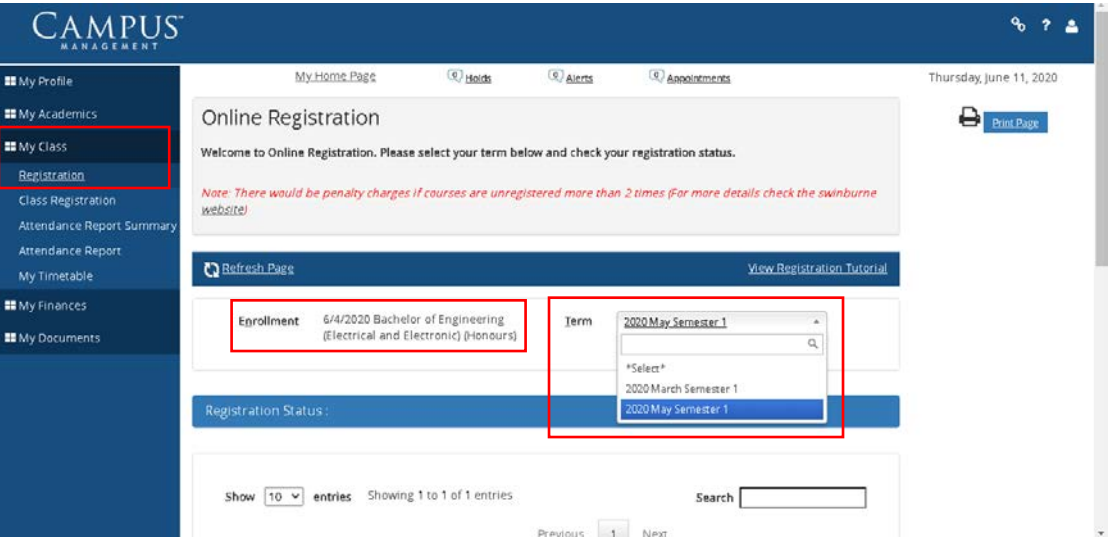

The **Registration Status** will show you the information on your selected term such as term period, registration period and last day to add/drop. Next, click on the **Register** button.

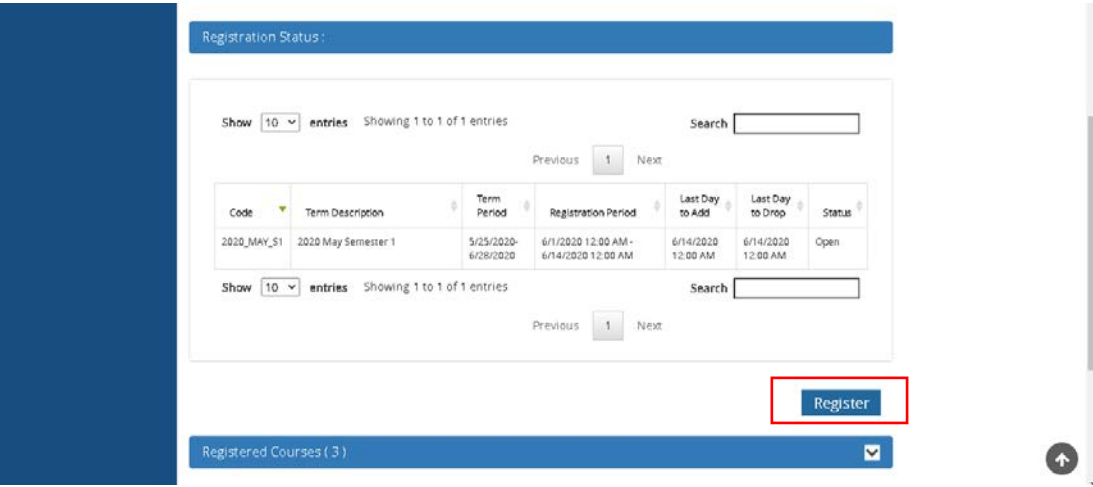

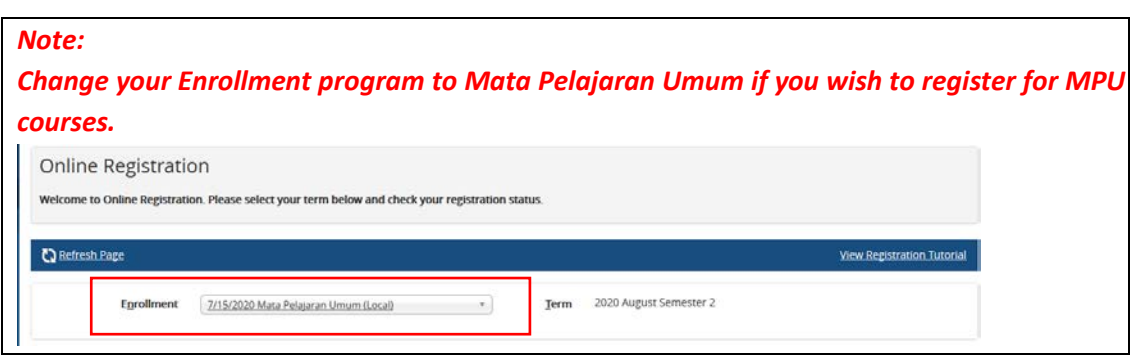

Click on the Display drop down menu. There are two options: Required and Elective. The default selection is Required which will show the core units offered under your program in your selected term.

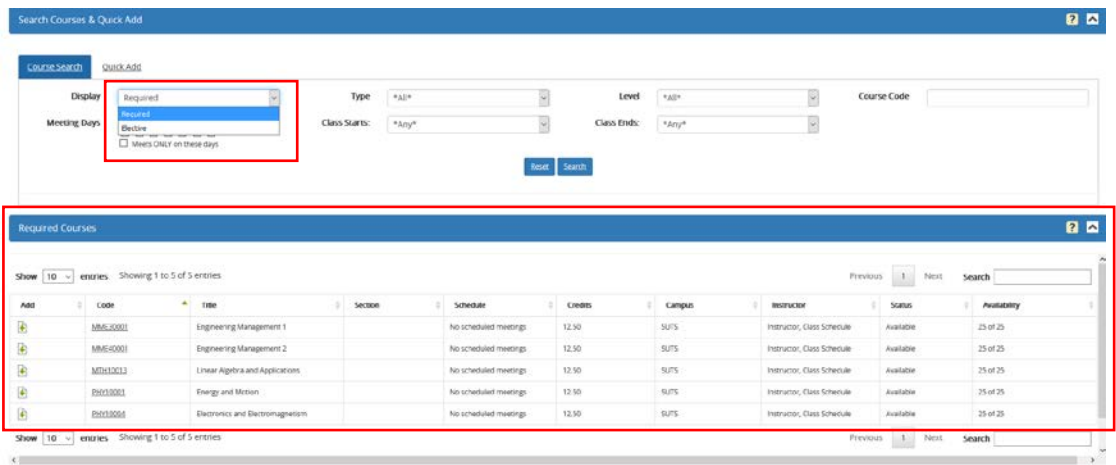

If you would like to register for elective units, select 'Elective' and click on Search. A list of elective units offered in your selected term will be displayed.

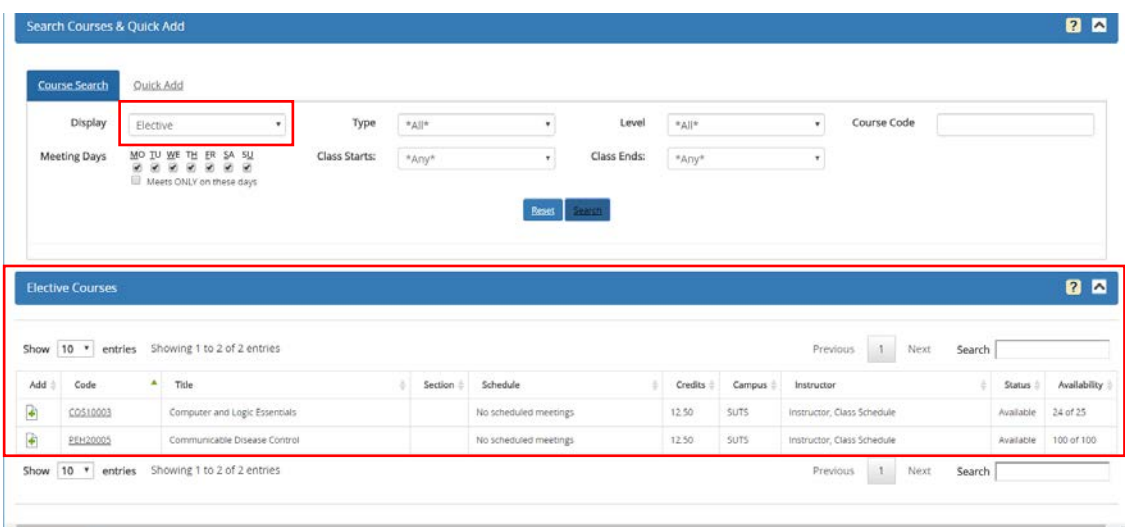

Click on the Add **b** button to choose the course you wish to register. Your selected courses will be shown in the **Selection Courses**section as below. After that, click on the **Register/Drop**

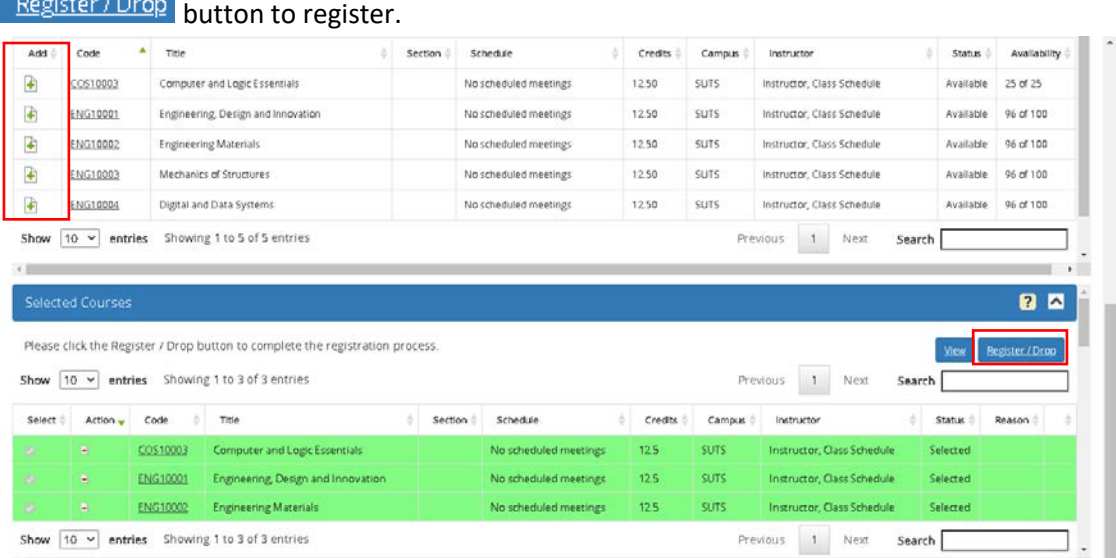

It will bring you to the following page which shows you the summary of your selected courses. You may click on **View Fee Summary** button to check on the fees charged. Lastly,

click on the **Register/UnRegister** button to confirm your course registration.

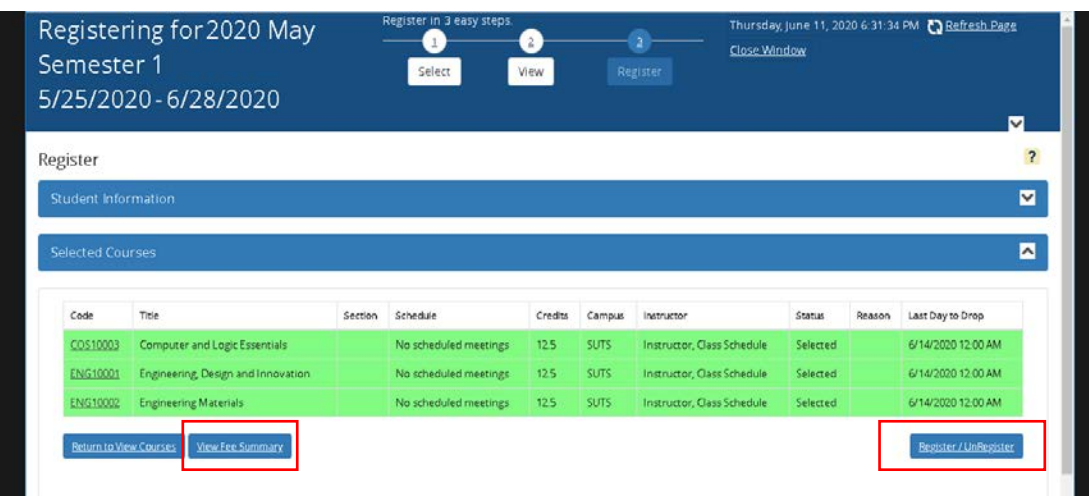

You are now confirmed registered to all your selected courses. Only when the **Status** is 'Registered' that your registration is complete.

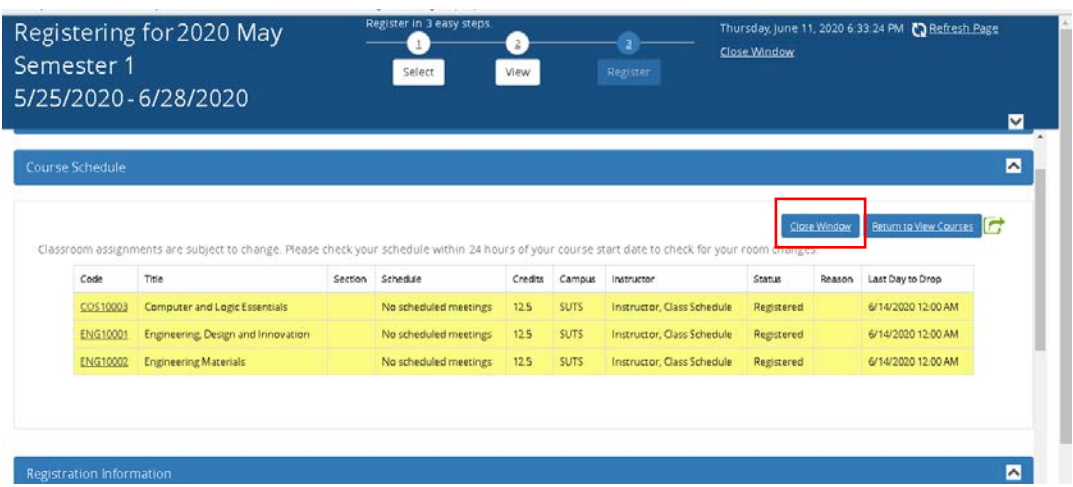

Click **Close Window** to exit the page or you may scroll down to view the Attendance and Withdrawal Policy in the **Registration Information** section.

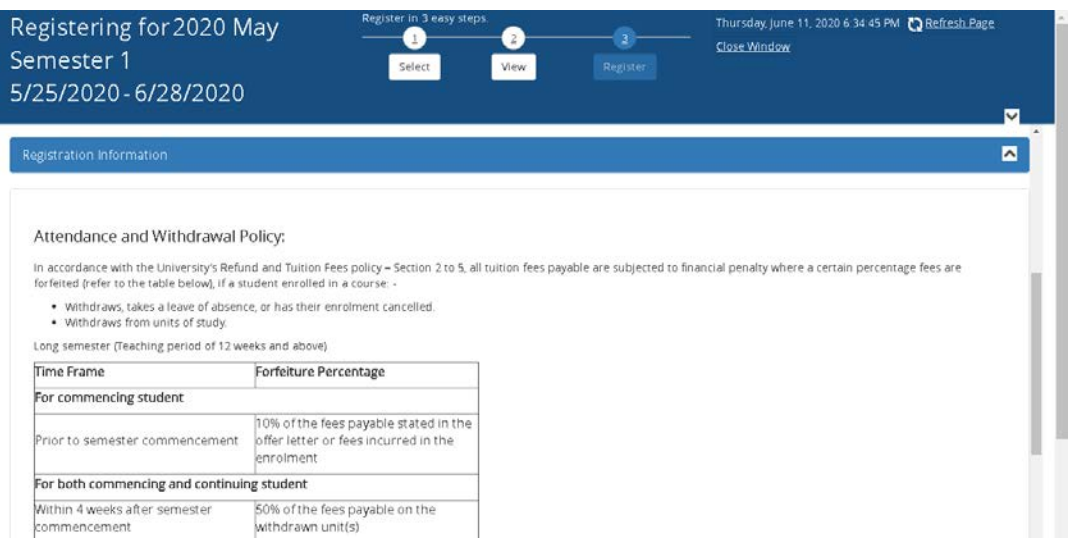

#### Drop Course

First, click on the delete sign  $\Box$  on the Action column for the course (e.g. COS10003) which you wish to remove/drop.

#### Note:

Do not drop AIM – Academic Integrity Training Module course (if any, e.g. AIMFECS, AIMFBDA, AIMSFS) from the course list. AIM course is a compulsory non-credit online module for new student that is registered for you by our staff.

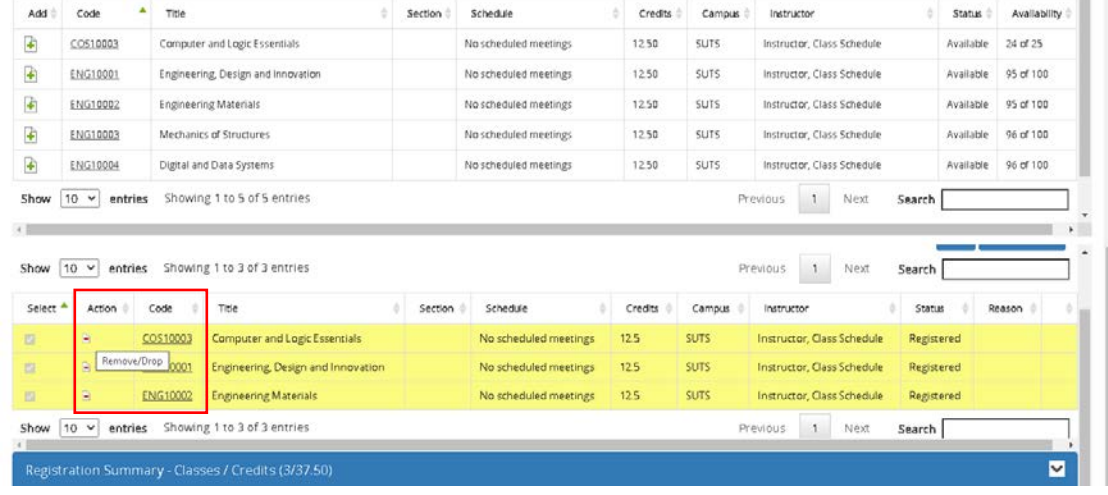

The following popup will appear where you have to select the reason for unregistering the course. Click **OK** after ticking the option relevant to you.

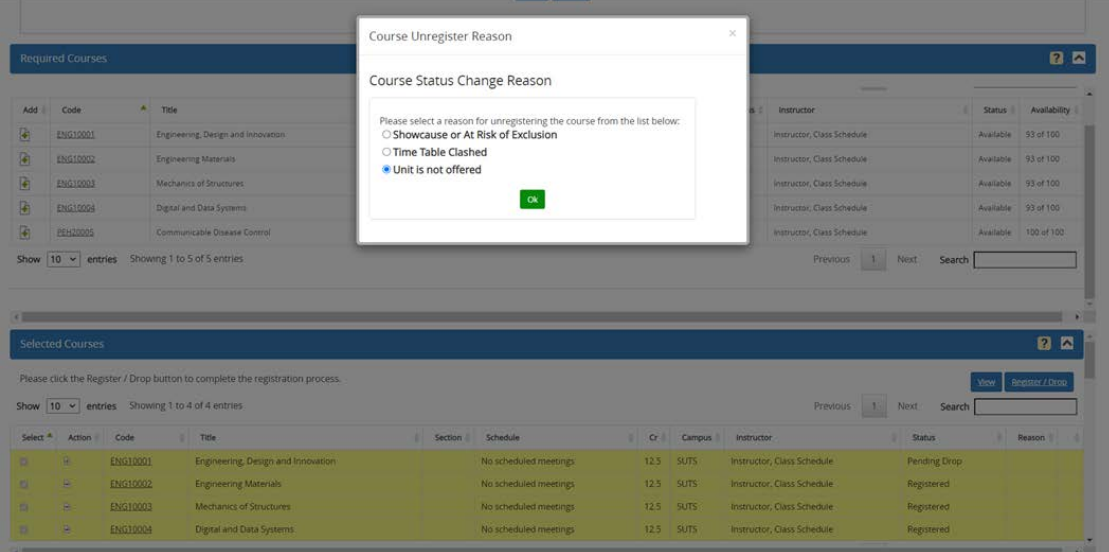

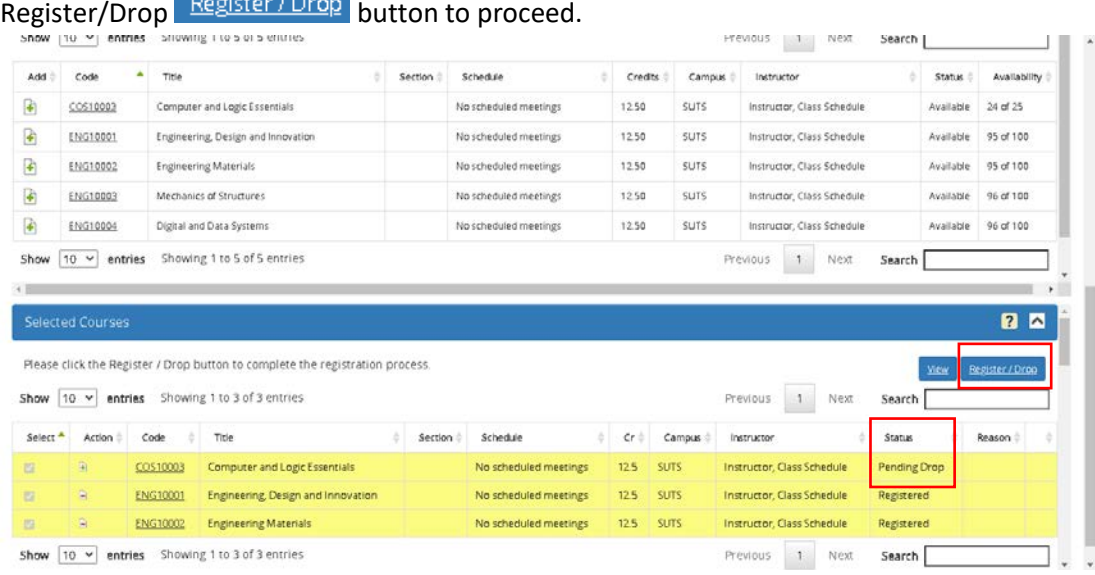

The course **Status** is now changed from 'Registered' to 'Pending Drop'. Click on the

A summary of your dropped course(s) will be shown. Lastly, click on the **Register/UnRegister**

Register/UnRegister button to confirm your course un-registration/drop.

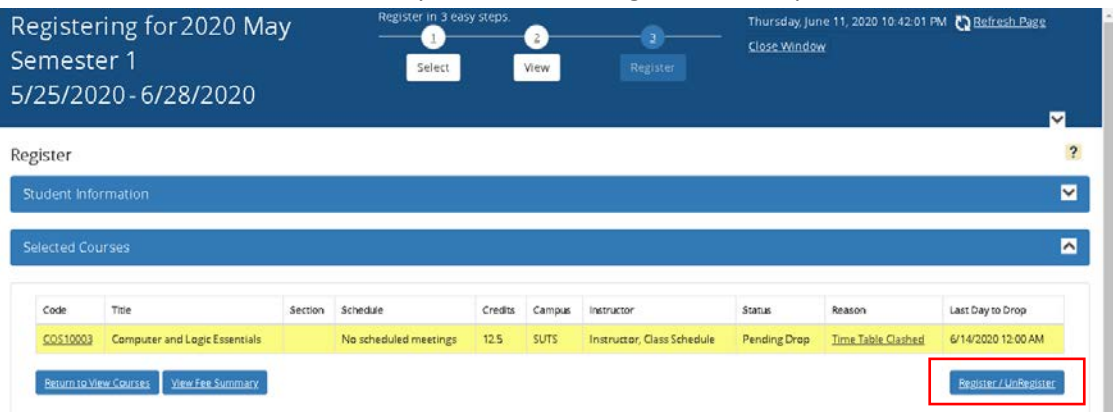

Your dropping of course COS10003 is now confirmed. The dropped course(s) will not be shown anymore. Click **Close Window** to exit the page.

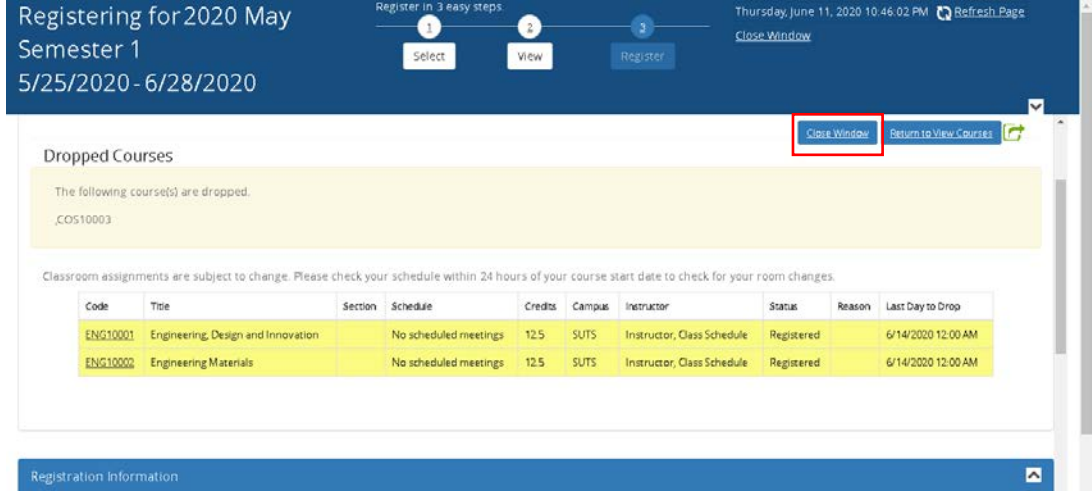

Prepared by: **Student Systems & Administration, Student Engagement** Page 13 of 25 Last Updated: **23 September 2020**

#### <span id="page-15-0"></span>*Class Registration*

This is where you allocate yourself to classes of your preference.

#### Requirement

- 2 hours after completion of Course Registration. Upon Course Registration, the University has scheduled creation of multiple accounts on University system which includes Office 365 activation, CANVAS, Campus PC Login, Library.NET and Allocate+.
- This is only applicable to Master of Construction Management (MCM), Degree and Diploma.

#### Class Registration in Allocate+

- (1) After you have registered in **Course Registration**, you should be able to access Allocate+ via Student Portal under **My Class Class Registration**[.](https://allocate.swinburne.edu.my/aplus/apstudent)
- (2) To login into Allocate+, key in your **student ID number and Campus PC Login password**. *\*\*The default Campus PC Login password is your birth date (YYMMDD).*
- (3) The Allocate+ will be in **Allocation Adjustment**mode, you may register(allocate) into class activity by selecting the group that is not full and not clash. This is on a first come first served basis.
- (4) View or print out your allocations from the "Timetable" link and logout of the system – This is your final timetable. The same timetable is also available under **My Class** > **My Timetable** in the **Student Portal** after 1 hour.
- (5) A full guide is available at[: https://www.swinburne.edu.my/wp-content/uploads/so](https://www.swinburne.edu.my/wp-content/uploads/so-media/docs/guides/Allocate-Student_Guide-2016-revised.pdf)[media/docs/guides/Allocate-Student\\_Guide-2016-revised.pdf](https://www.swinburne.edu.my/wp-content/uploads/so-media/docs/guides/Allocate-Student_Guide-2016-revised.pdf)

#### Activity Group Terminology

- **LE** Lecture
- **LA** Lab
- **TU** Tutorial
- **FW** Fieldwork
- **WS** Workshop

#### Allocation Adjustment Mode

- (1) Once logging in to Allocate+, on the left of the screen is a list of course(subject) code and description which you have registered, and the classes that you are required to attend for each of these courses.
- (2) For activity (class) that has only one group (usually LE), you will be automatically allocated to the class (unless timetable clash). Just click on the activity to view the timetable.

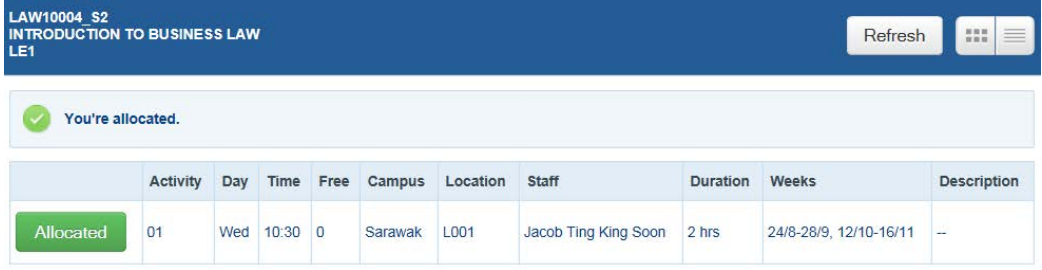

(3) For activity (class) that has more than one group (usually TU or LA or CLASS), please click

on the activity to allocate yourself to your preferred group. Click on the **button** button against your preferred day/time.

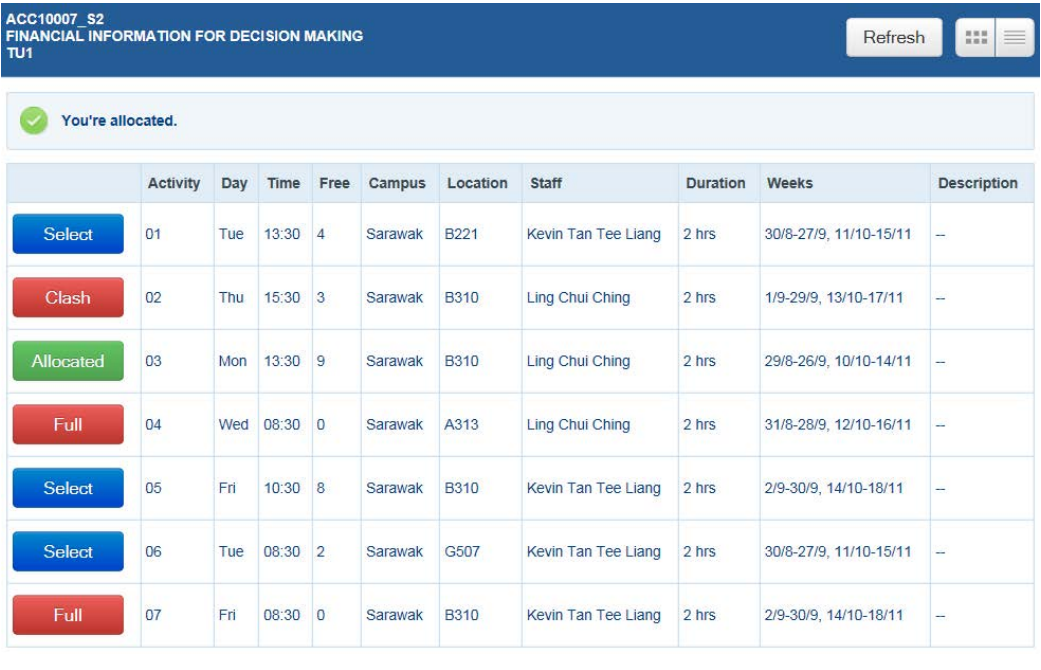

- (4) You will not be able to allocate the activity that is showing or .
- (5) Allocate yourself to all the activities for the courses that you have registered.
- (6) To ensure that you have been fully allocated to all your registered classes, make sure that the Not Allocated (in Red) at the top left hand side of the screen is showing **0**.

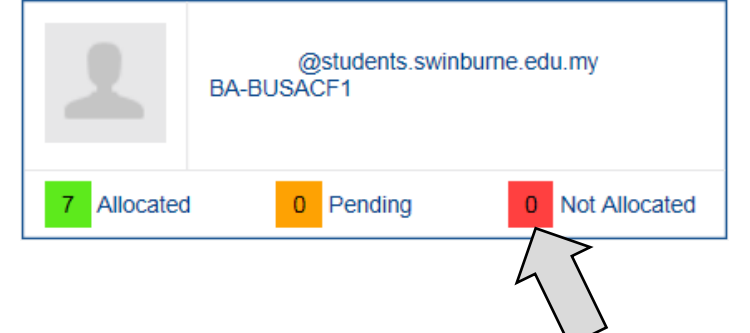

(7) To view your allocations/timetable, click on the *Timetable* link at the top right hand side of the screen. This is your final timetable for the current semester.

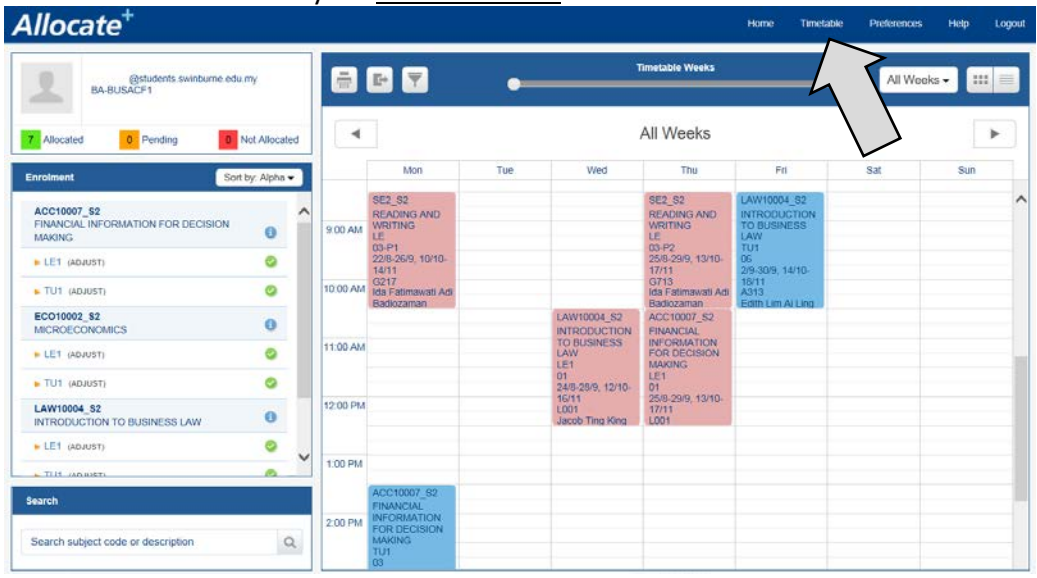

*\*\*Reminder: Please check your student email regularly for notification on any changes to your timetable/allocations.*

View a course timetable outside your registration

(1) For example, if you wish to amend your course due to timetable clashes, you can view a course(subject) timetable that you wish to add by keying the course code or description and click on the search icon as shown below:

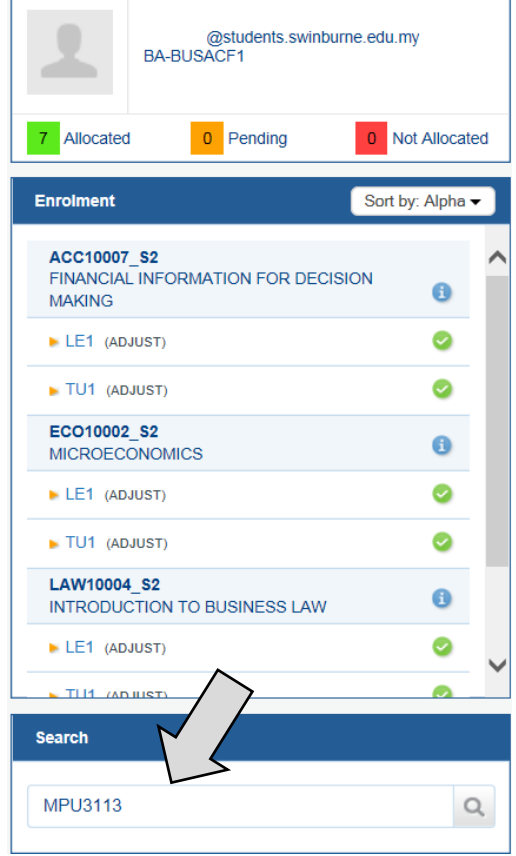

(2) Then, click on the view button to show the timetable for course(subject) that you have entered.

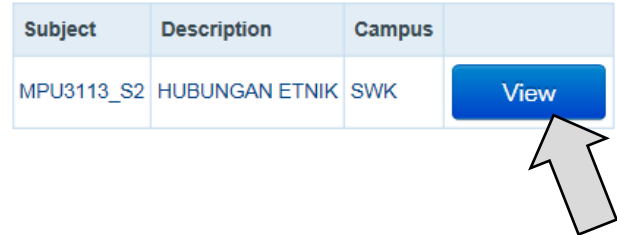

(3) The timetable for all activities (classes) of this course will be displayed. You can also click on the icon besides the "Show Timetable" to incorporate the existing timetable of your registered courses for comparison.

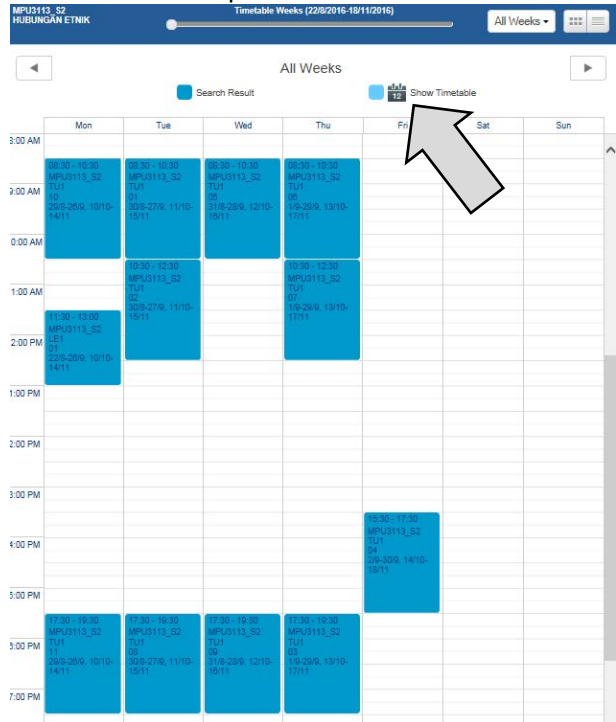

(4) The timetable after incorporate with your existing timetable:

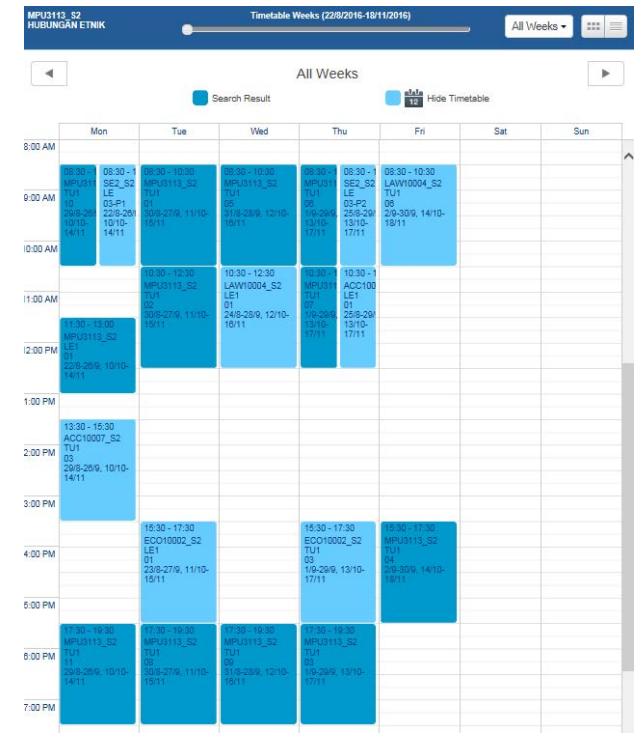

#### <span id="page-20-0"></span>*Other Course Timetable Search*

This is where you are able to view the other course timetable in a term and identify any clash before adding the course in registration.

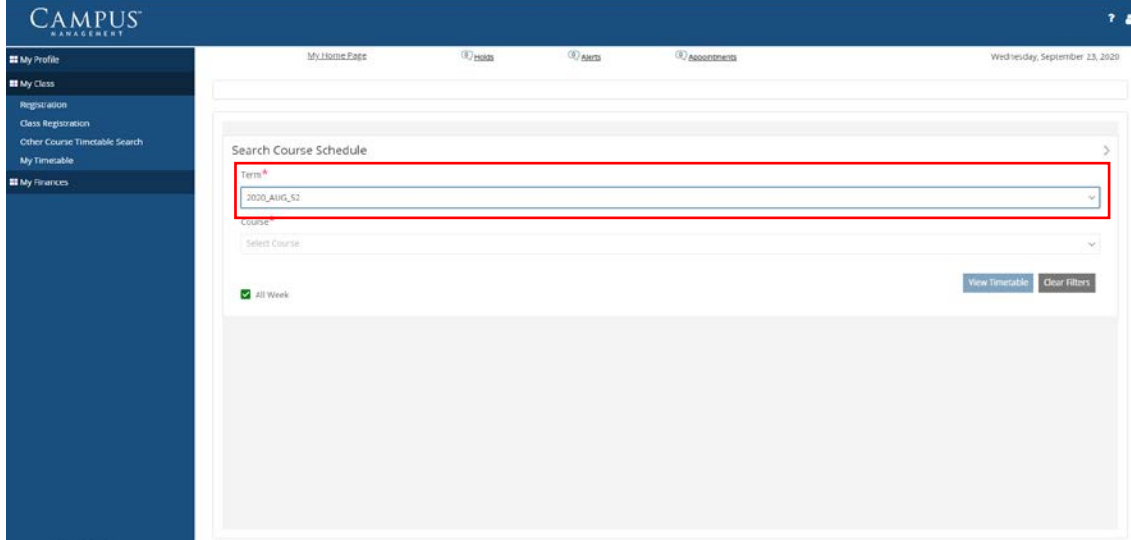

(1) Select a value from the drop-down **Term**.

(2) Select a course or multiple courses from the drop-down **Course.**

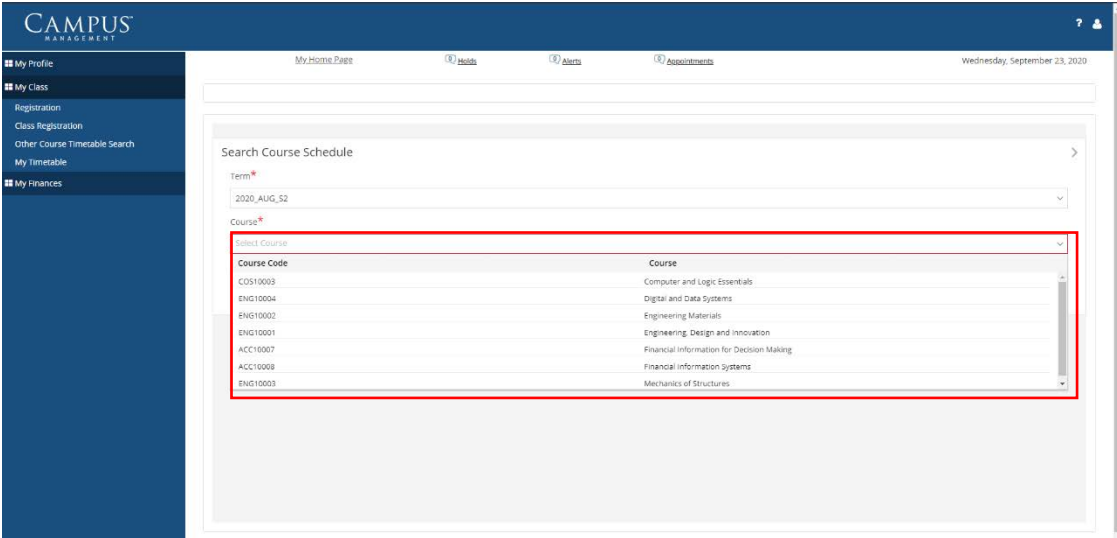

#### (3) Click on **View Timetable** button**.**

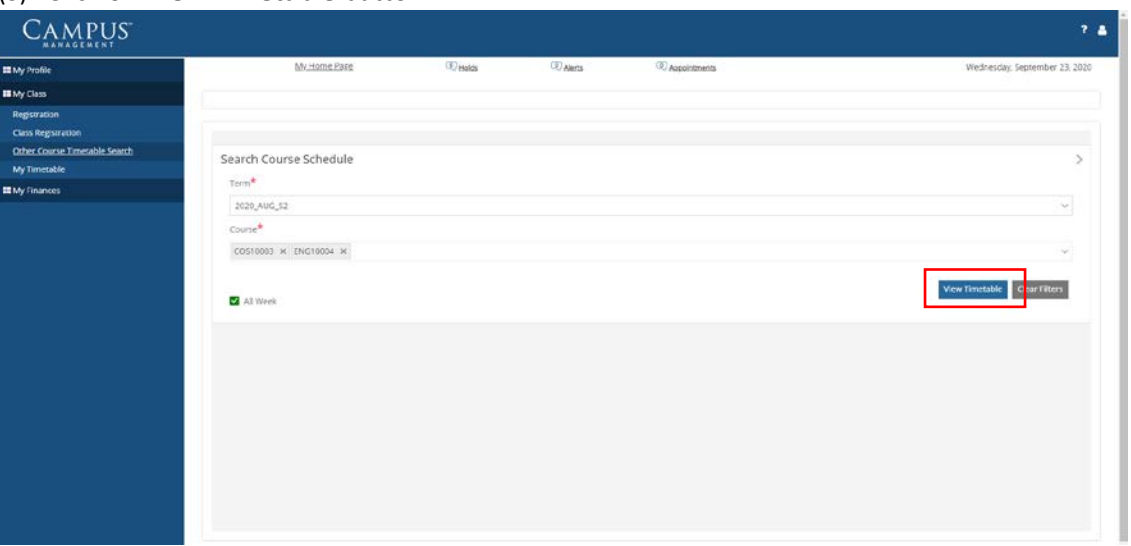

- (4) The timetable of the selected course(s) in the term will be displayed.
- (5) You may print your timetable by clicking on the Printer button.

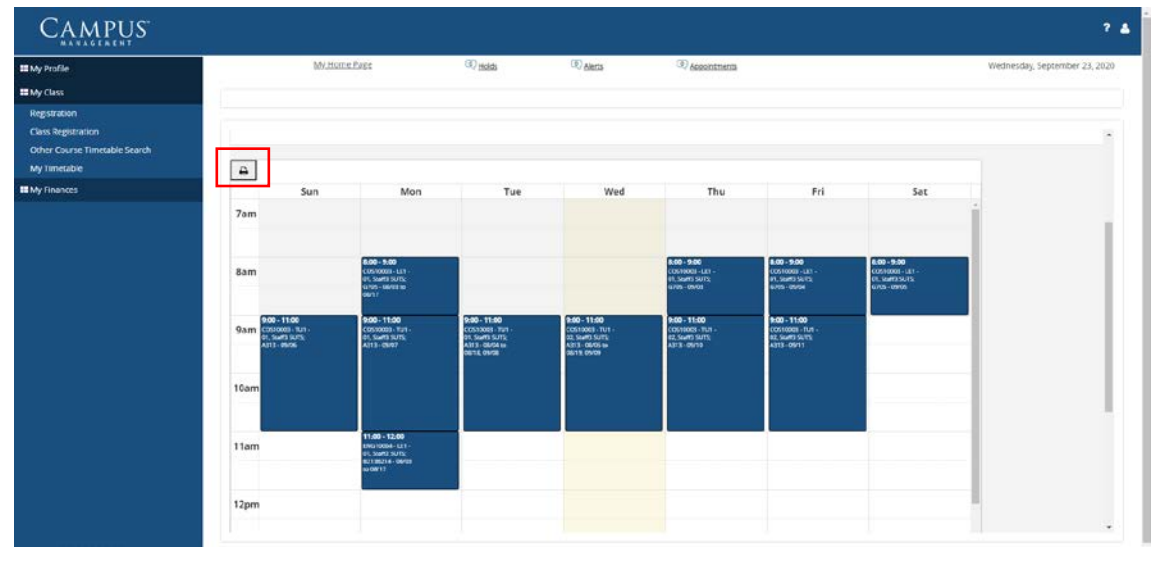

#### <span id="page-22-0"></span>*My Timetable*

This is where you are able to see your scheduled timetable of your registered courses in a term. If you are enrolled and are active in multiple terms, you will have to repeat the below steps.

(1) Select a value from the drop-down **Term**.

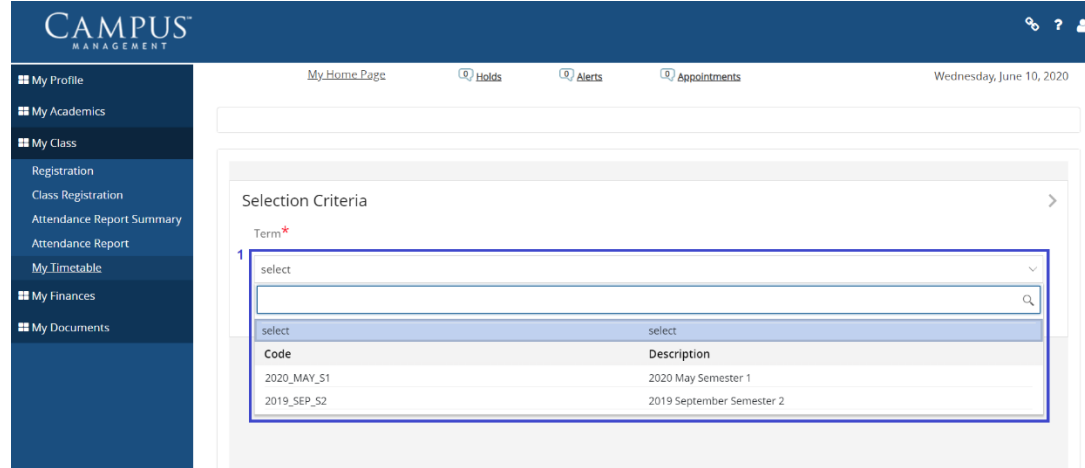

- (2) Click **View Timetable** and scheduled timetable will be displayed.
- (3) The timetable shows the courses you have registered and their corresponding time of classes, activities type (LE/TU/LA), the group, venue and the teaching staff. You may hover your mouse over the timetable to get a clearer view of the details.
- (4) Ticking **All Week** will enable you to see your timetable throughout the term. *This is recommended for use before class commencement. The view will include the timetable that you have attended if you switch between groups after class commencement.*
- (5) You may print your timetable by clicking on the Printer button.

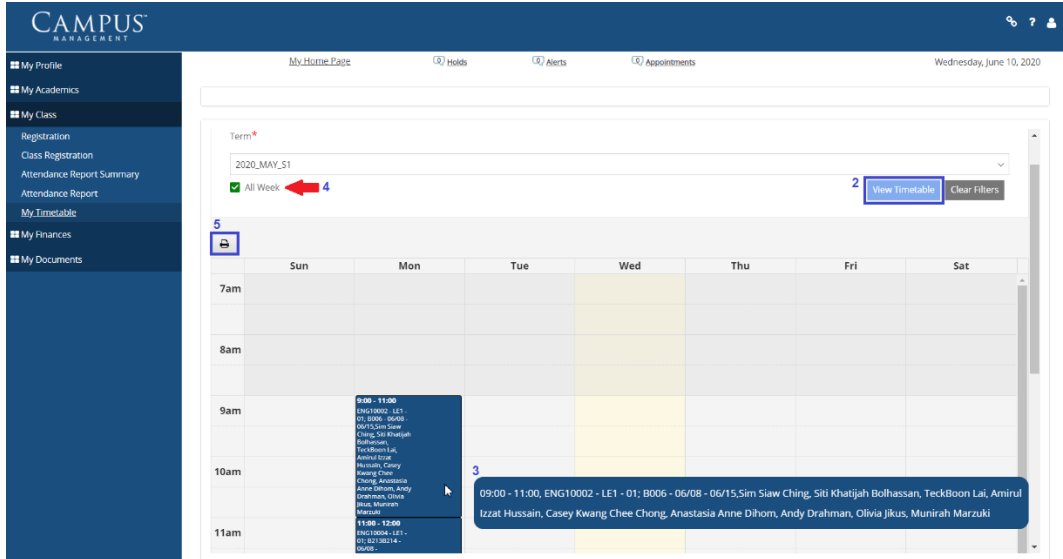

Unticking **All Week** will enable you to see your timetable by in a list view or weekly.

The list view

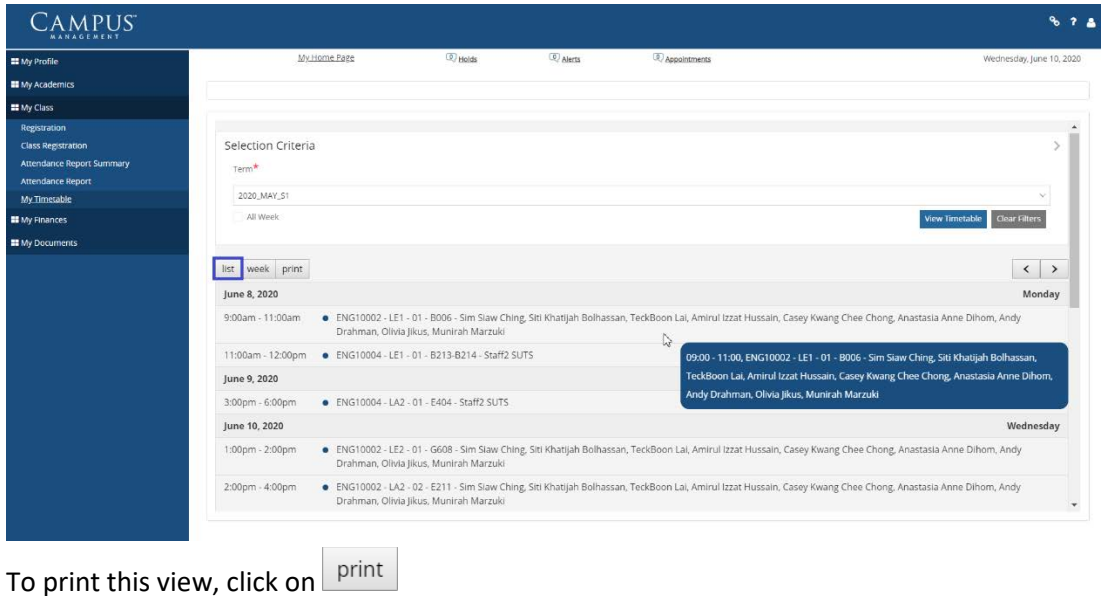

#### The week view

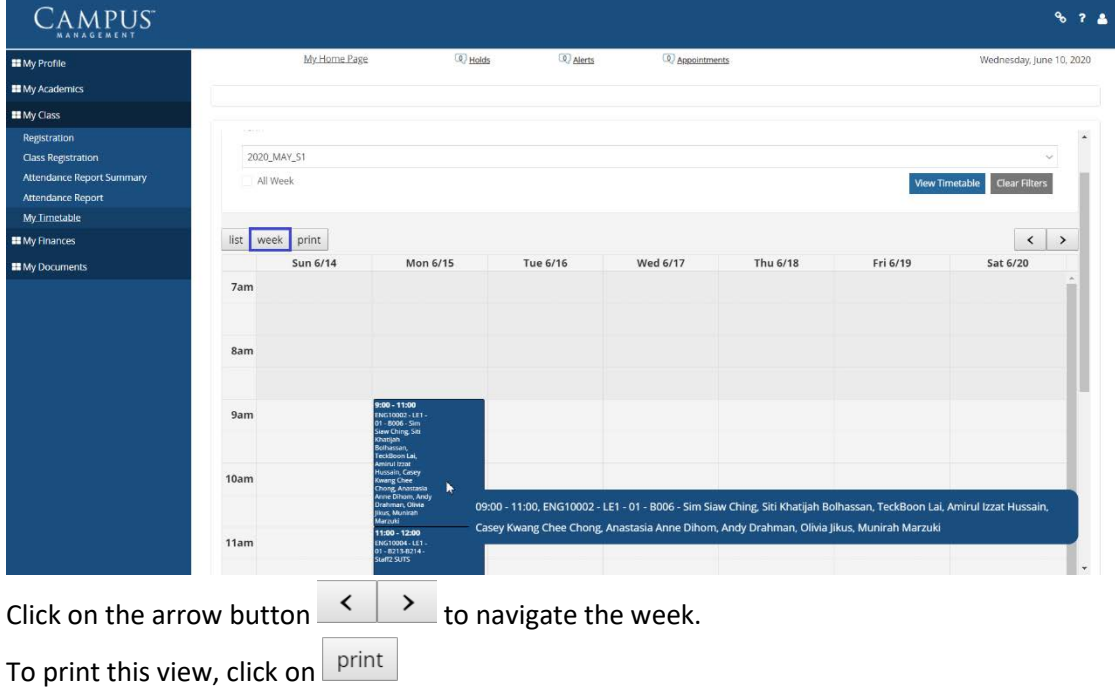

# <span id="page-24-0"></span>**3.0 My Finances**

This option lets you view how your financial transactions being managed during your course of studies in the University.

#### <span id="page-24-1"></span>*Student Ledger*

You can view your individual financial transactions, documents and account balance for the selected program and term through this option.

- (1) Pick the **Program Version** from the drop-down. You have the option to view transactions throughout your years in Swinburne by choosing All, or one particular program's transaction.
- (2) Pick the **Term** from the drop-down. Again, you have the option to view transactions or one particular term's transactions.
- (3) Click **Apply** to view the transaction details.

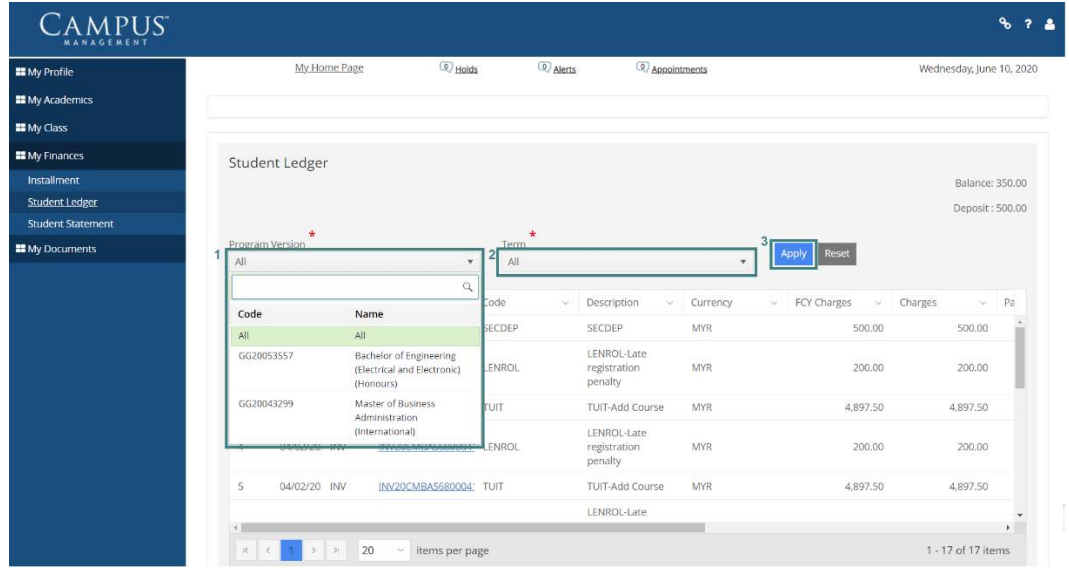

For each of the transaction made, you are issued with finance document (invoice, credit note, debit note, receipt, etc.). You can view these documents online by clicking on the Ref No. Popup-up screen will appear upon clicking on it.

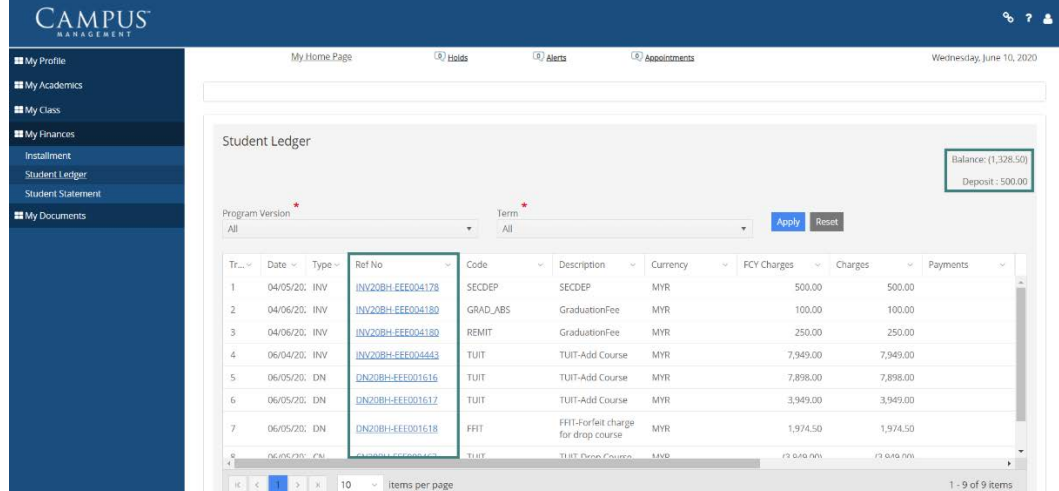

You can opt to save and/or print the document.

To save,

(1) Click on the **Save** button.

Click on the format (e.g. Word, Excel, PDF etc.) you want to download/save the document into. The document will be downloaded to your selected storage location.

To download for printing,

(2) Click on the **Printer** button.

Select the preferred layout and click **Print**.

Click **Done** when you complete your download.

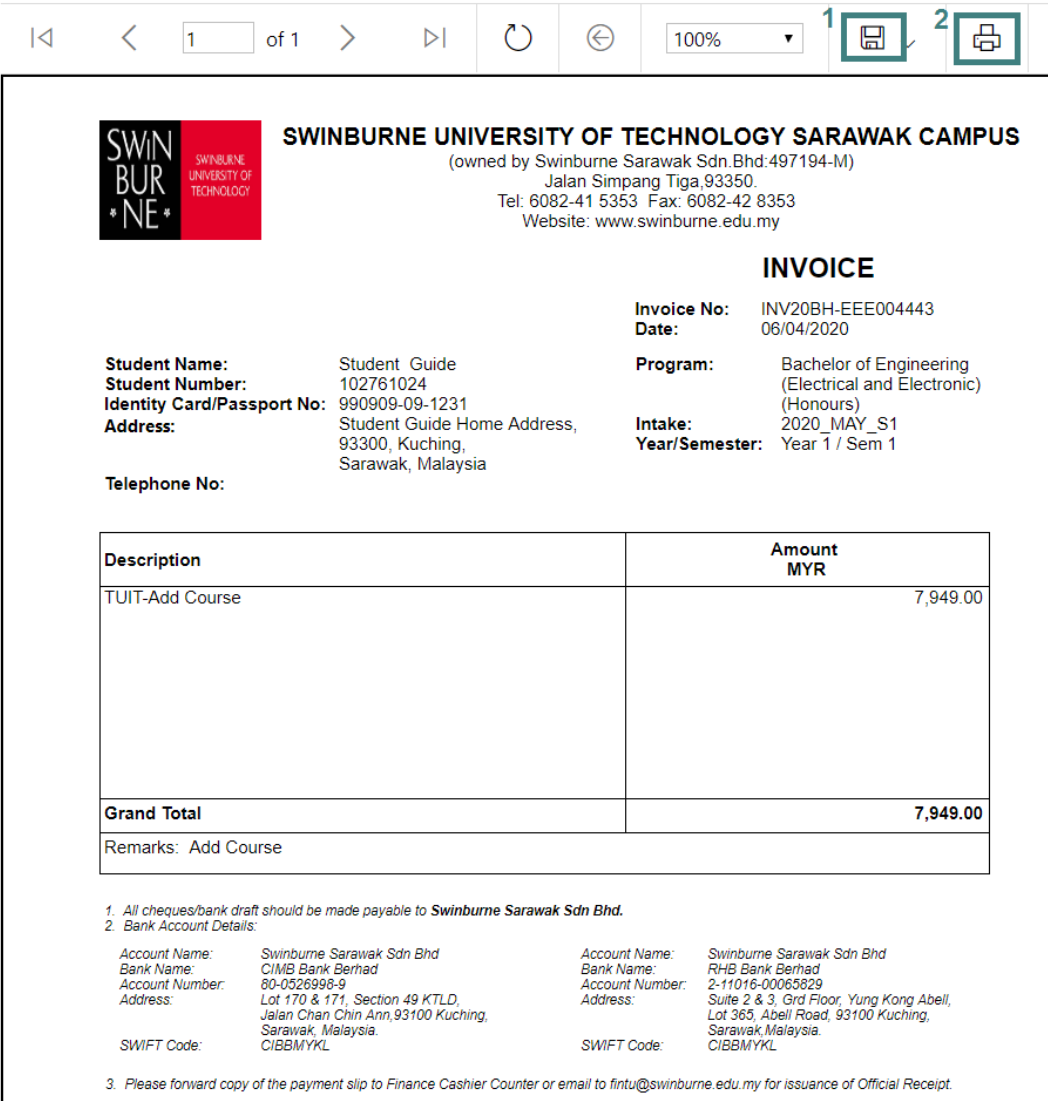

# <span id="page-26-0"></span>*Glossary*

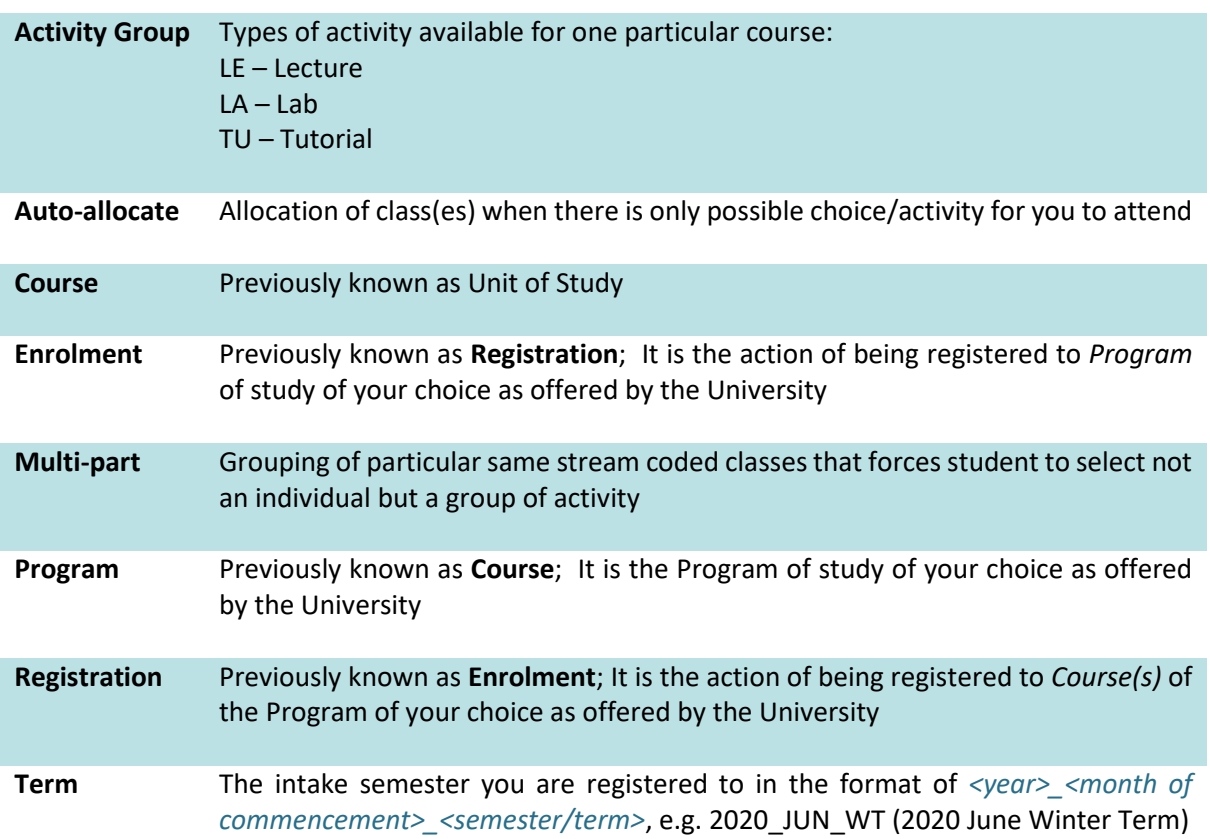